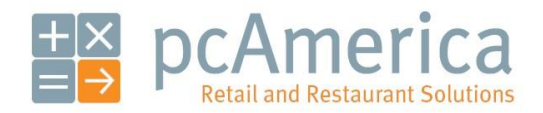

*One Blue Hill Plaza, 16th Floor, PO Box 1546 Pearl River, NY 10965 1-800-PC-AMERICA, 1-800-722-6374 (Voice) 845-920-0800 (Fax) 845-920-0880*

# Setting up Moneris Including the Moneris Pinpad Using EMV Chip Processing

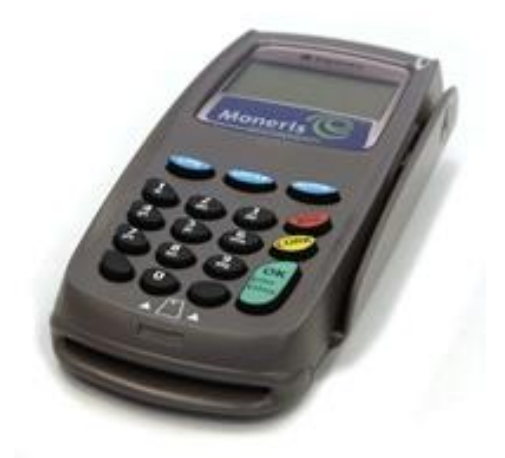

The Moneris 3070 (7800)

The Moneris pinpad is designed for use with their payment processing service. This document explains how to set up CRE/RPE to use Moneris payment processing and how to set up the Moneris pinpad using EMV Chip processing.

Be sure that you have your merchant information or else this will not work. You can receive your information directly from Moneris.

**Note**: To use the Moneris pinpad with EMV Chip processing you **MUST** have the following requirements:

- CRE/RPE version 12.5039 or above must be installed.
- You must have a pinpad that has the EMV Chip Processing enabled.

## **Moneris USB Driver Installation**

**Note: If the Moneris Pinpad you will be connecting is not connecting via a direct USB cable, then skip this section.**

#### **Note: Before installing the driver make sure the pinpad is unplugged.**

You can download the USB cable driver for Windows XP from:

• http://download2.pcamerica.com/drivers/Pinpad/Moneris/Moneris EMV USB Driver.zip

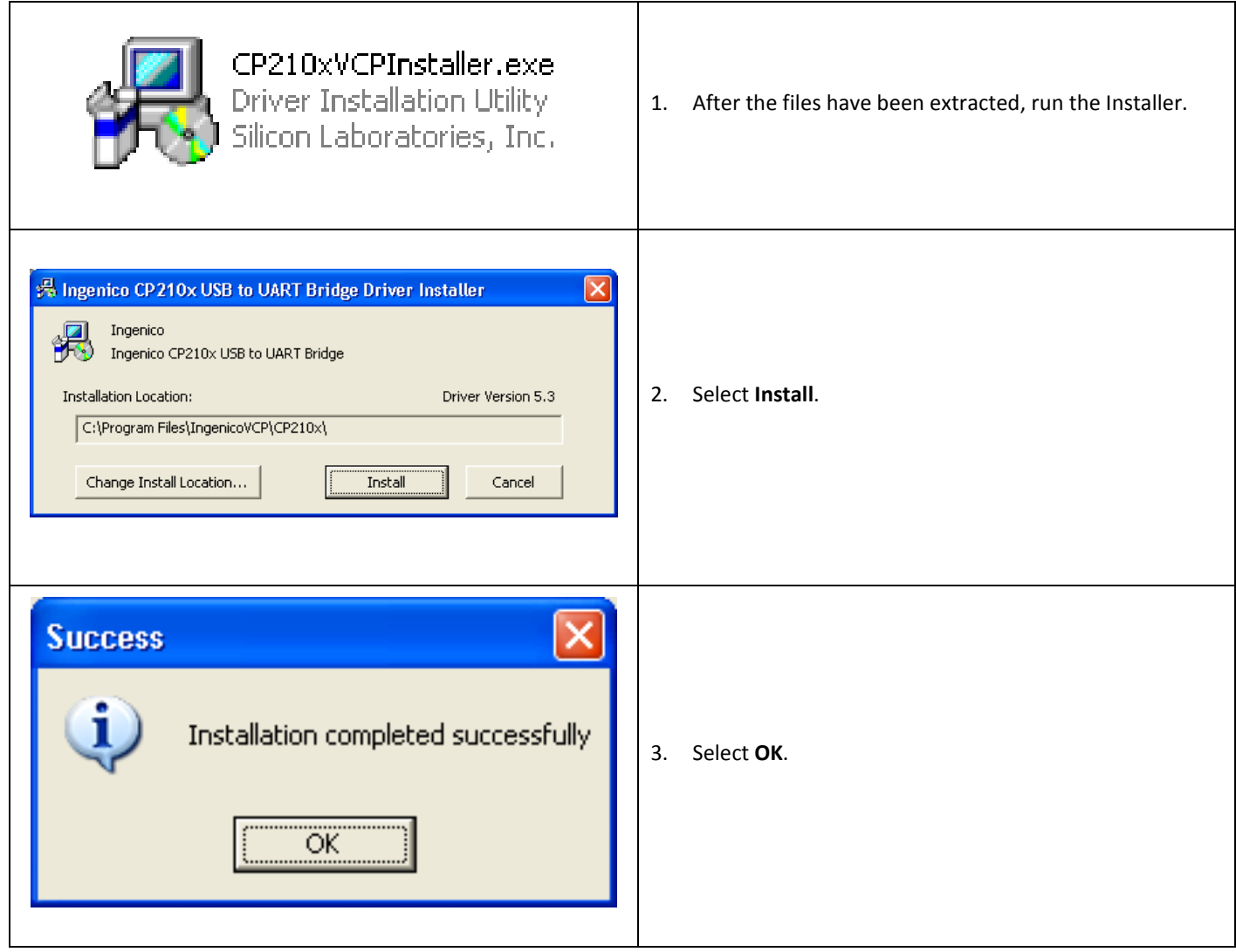

At this point of the installation plug in the USB cable and then wait for the device to be installed.

## **Determining which COM port is being used by the USB cable**

Even when the USB cable is used, the computer thinks the Moneris Pinpad is connected to a COM port. To find out which COM port the computer has assigned to the Moneris Pinpad, follow these steps.

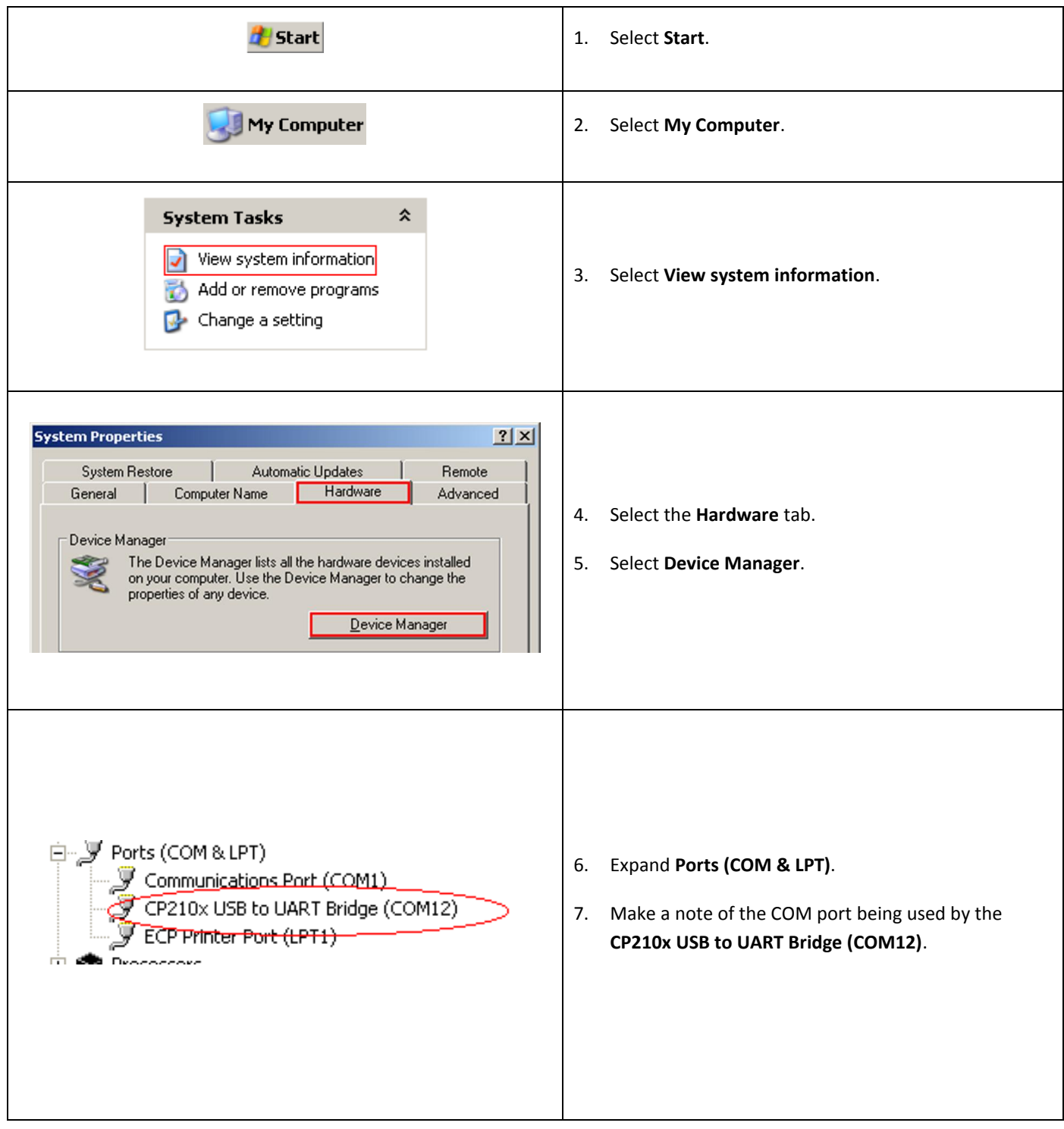

## **Setting up CRE/RPE to use a Moneris pinpad and Moneris payment processing**

To begin using a Moneris pinpad and Moneris payment processing, start CRE/RPE, select **Manager**, provide the requested credentials, and follow these steps.

## **NOTE: IF THE PINPAD IS SERIAL (RS232) THE PINPAD MUST BE PLUGGED INTO THE COMPUTER VIA SERIAL AND TURNED OFF (NO POWER PLUGGED IN).**

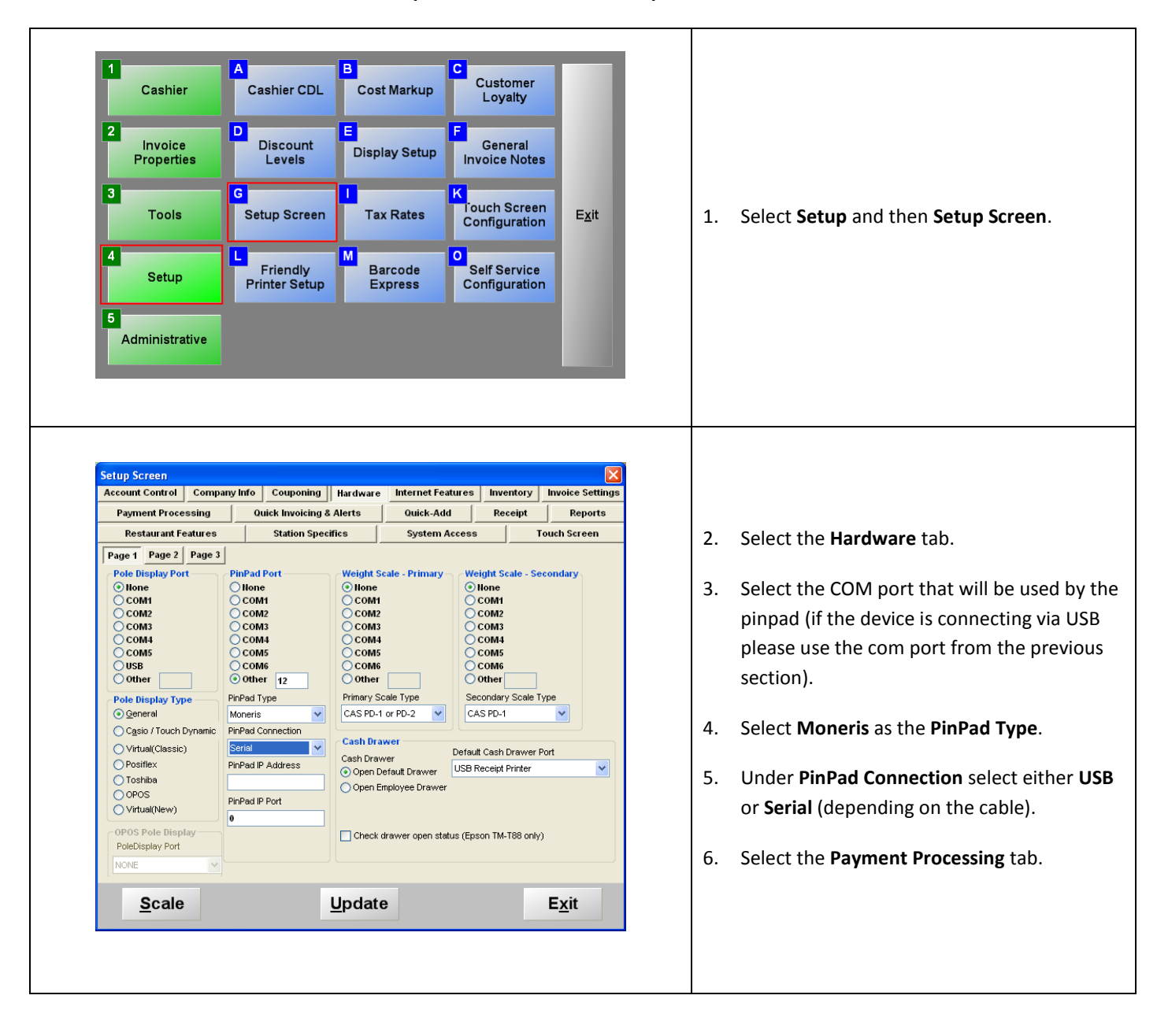

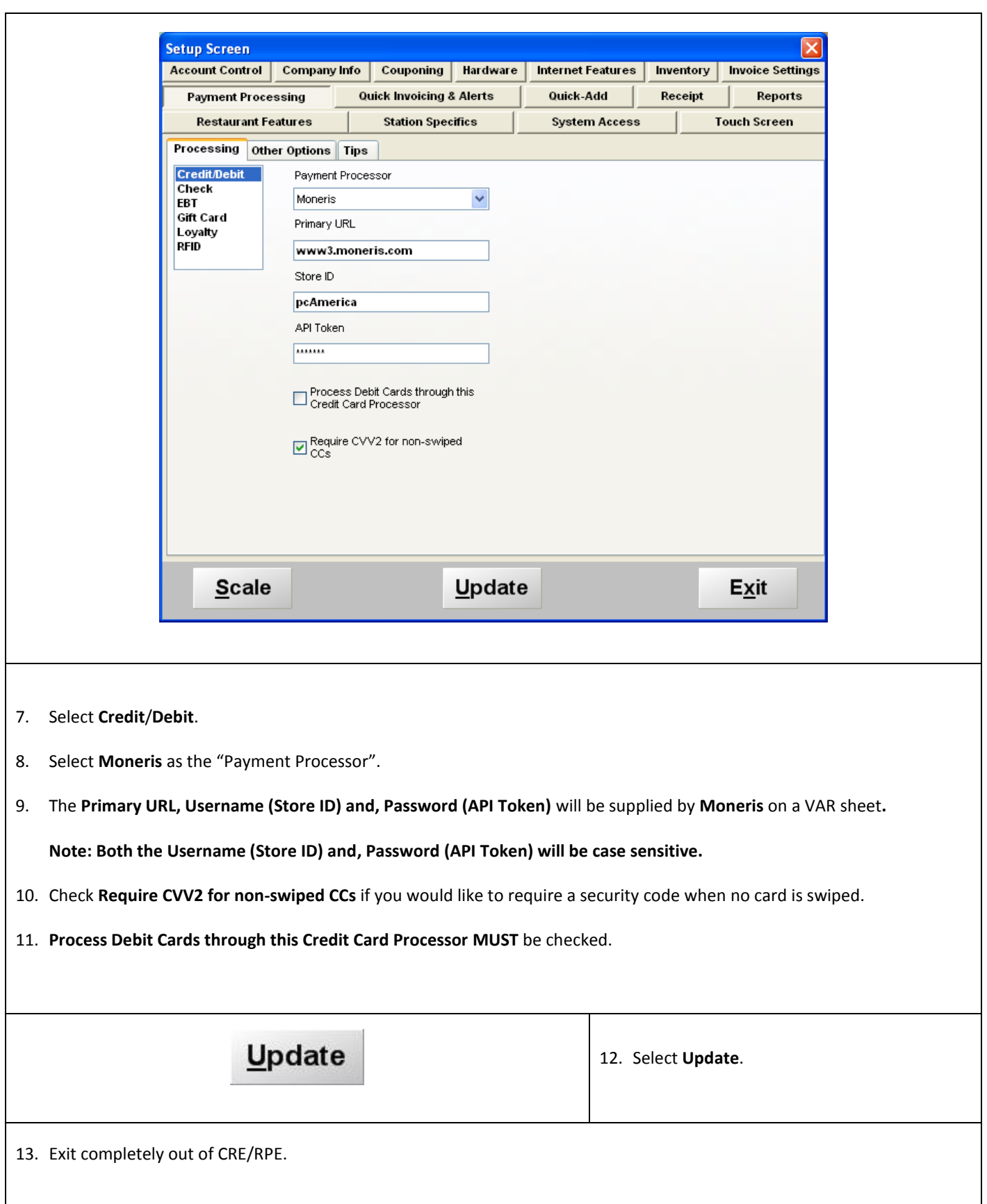

### **Configuring the pinpad to accept EMV Chips**

- 1. If using a serial (RS232) pinpad connect the pinpad's power cable into the power outlet. If using a USB pinpad disconnect the cable from the back of the pinpad and reconnect it.
- 2. When the pinpad displays a screen stating **Initializing CPXPL 0-062-20XXXXXX**.
- 3. Press **ALPHA** (on the keypad) to configure the device.

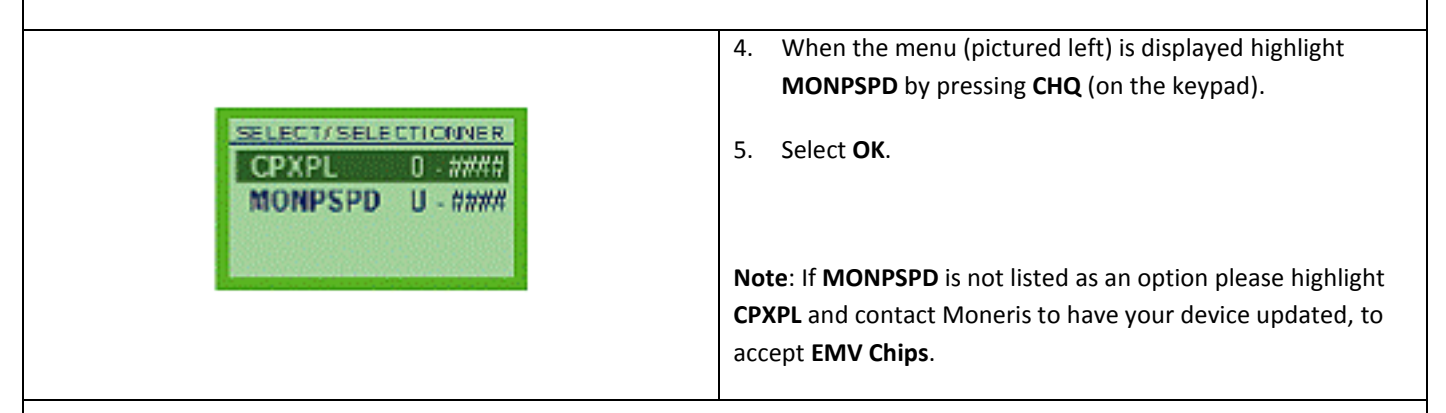

- 6. When the **LANGUAGE** prompt appears, press **CHQ** for **English**.
- 7. When the **MSG RETRIES** prompt appears, press **ALPHA** to turn the option off.
- 8. For the **Communication Type** prompt, select how the device is connected to the computer (this choice is dependent on what cable you are using to connect the pinpad to the computer).
	- Press **CHQ** to select **RS232** Serial Connection
	- Press **ALPHA** to select **USB -** USB Connection
- 9. When the **AUTOBAUD** prompt appears, press **ALPHA** to turn the option off.
- 10. When the **LINE SPEED** prompt appears, select **9600** and then press **OK**.
- 11. When the **PORT SETTINGS** prompt appears, select **8b NO PARITY** (by pressing **CHQ** (x2) to scroll down) then press **OK**.
- 12. When the **ERROR CHECKING** prompt appears, press **ALPHA** to turn the option off.
- 13. When the **BEEP** prompt appears, press **CHQ** to turn the option on.
- 14. When the **PED SERIAL NUMBER #** prompt appears, select **OK**.

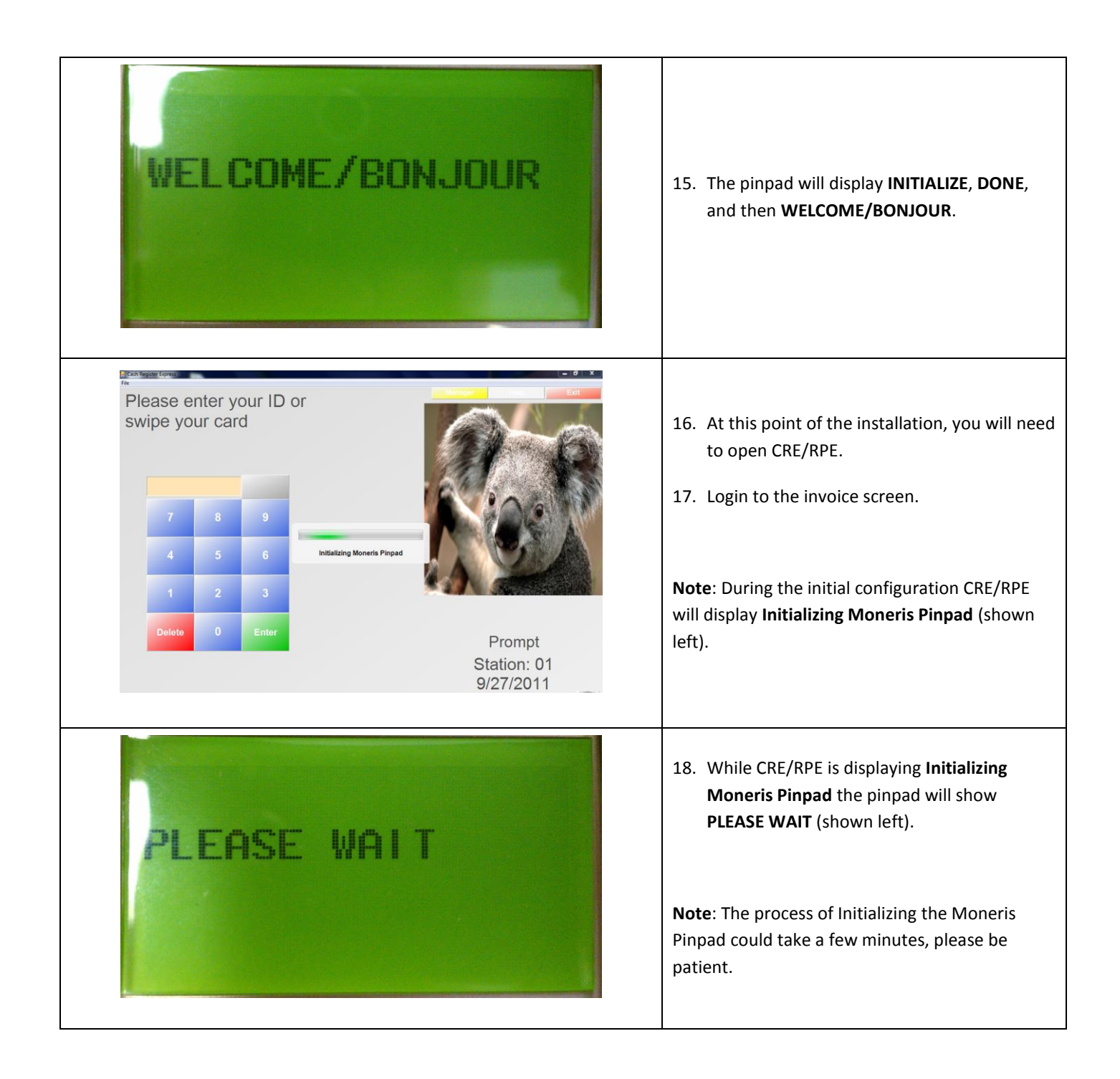

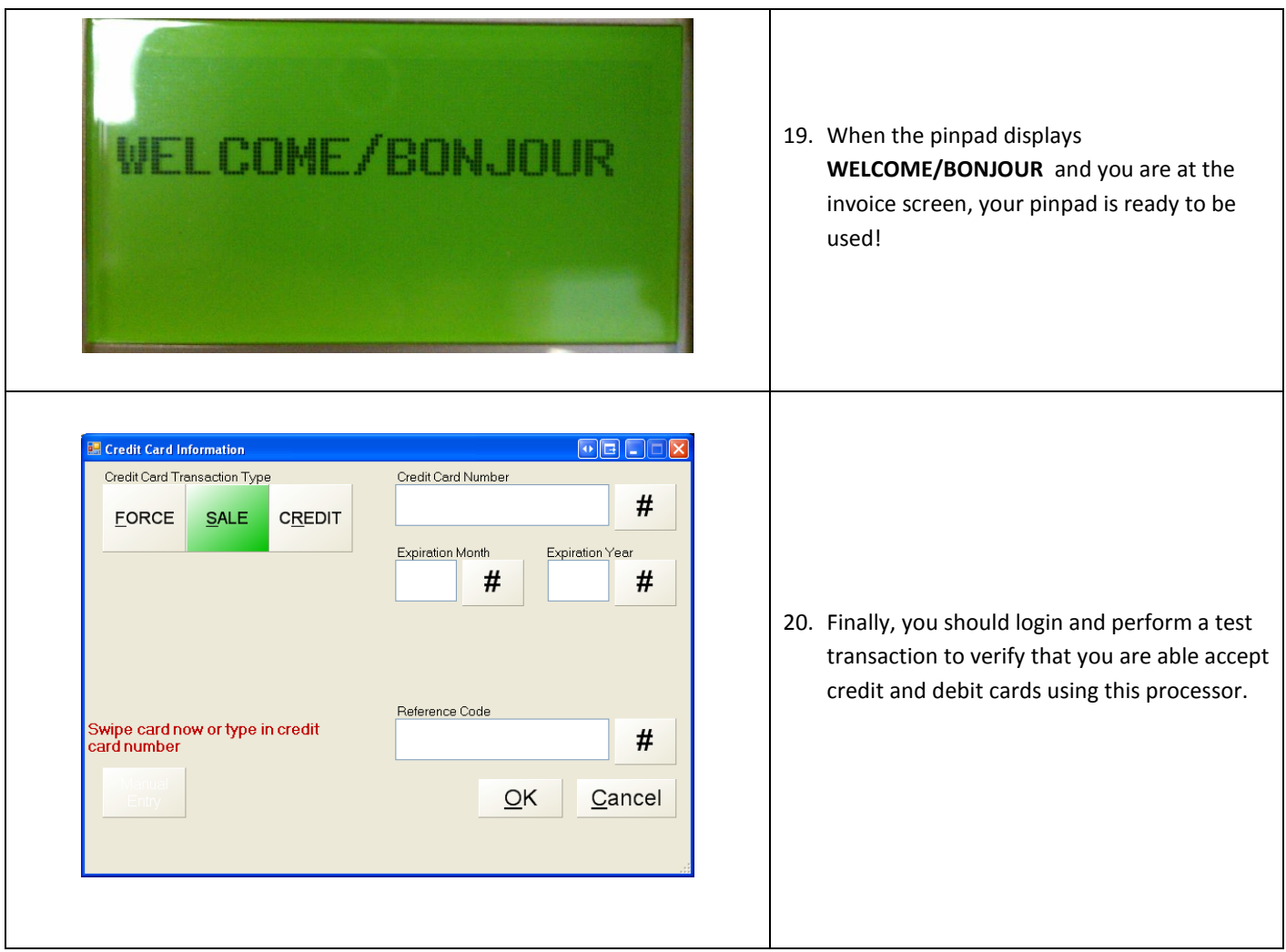

When processing EMV Chip card transactions:

- After adding the items to the invoice select **Pay** then select **Credit/Debit**.
- Select **OK** at the **Credit Card Information** window.
- The pinpad will then prompt you to swipe or insert card. EMV Chip cards will need to be inserted, any other card can be swiped.